## HOW TO ACCESS SMHW FROM HOME

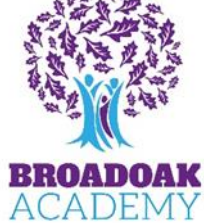

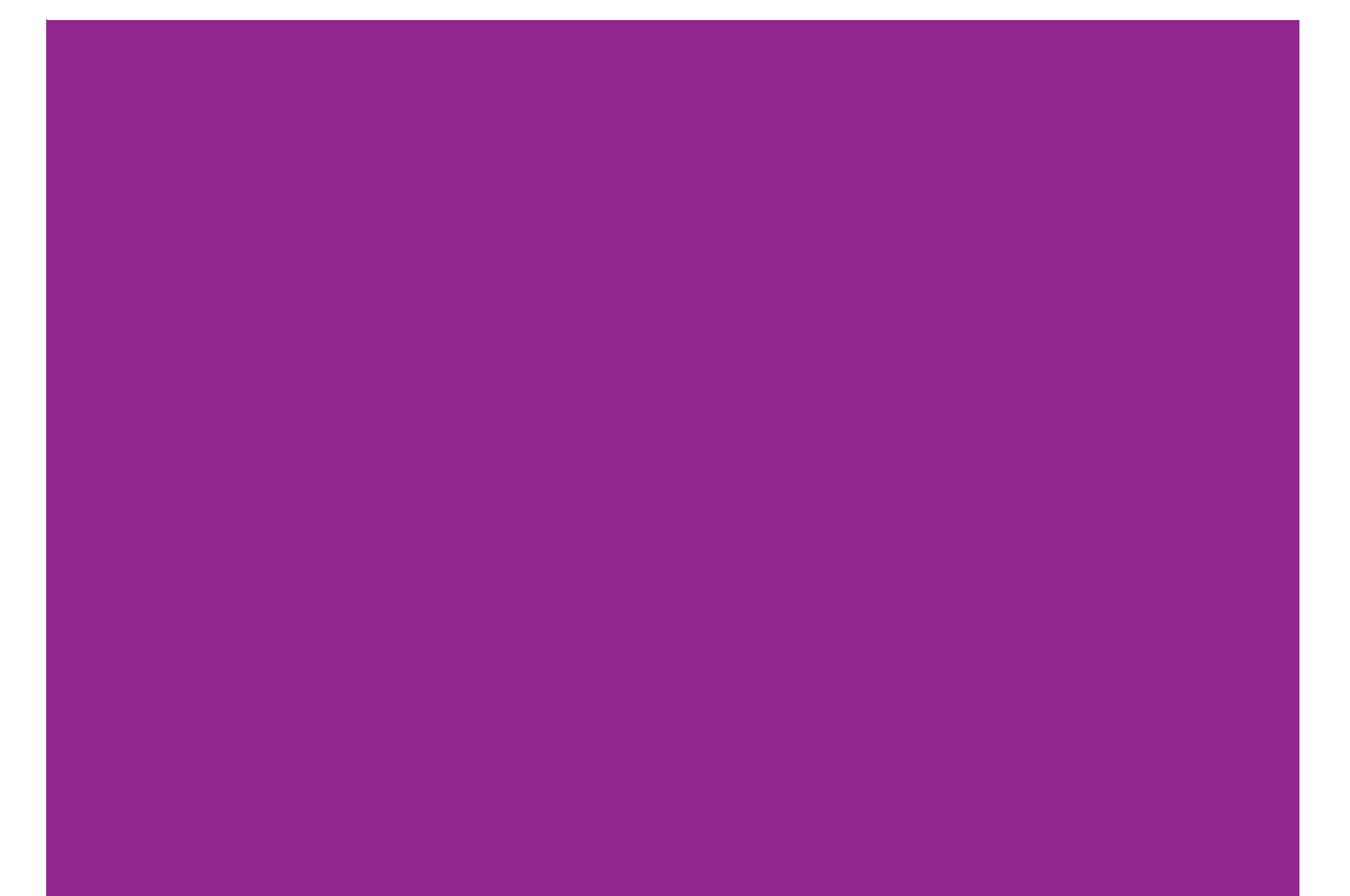

## **Here's a quick guide to how to access SMHW for students and parents**

Both will have similar steps but there will be additional steps for Parent accounts listed below the student steps.

## **Students**

- Go to your browser (Google, Edge, Safari)
- Search for the Broadoak website, then click the top option as highlighted below:

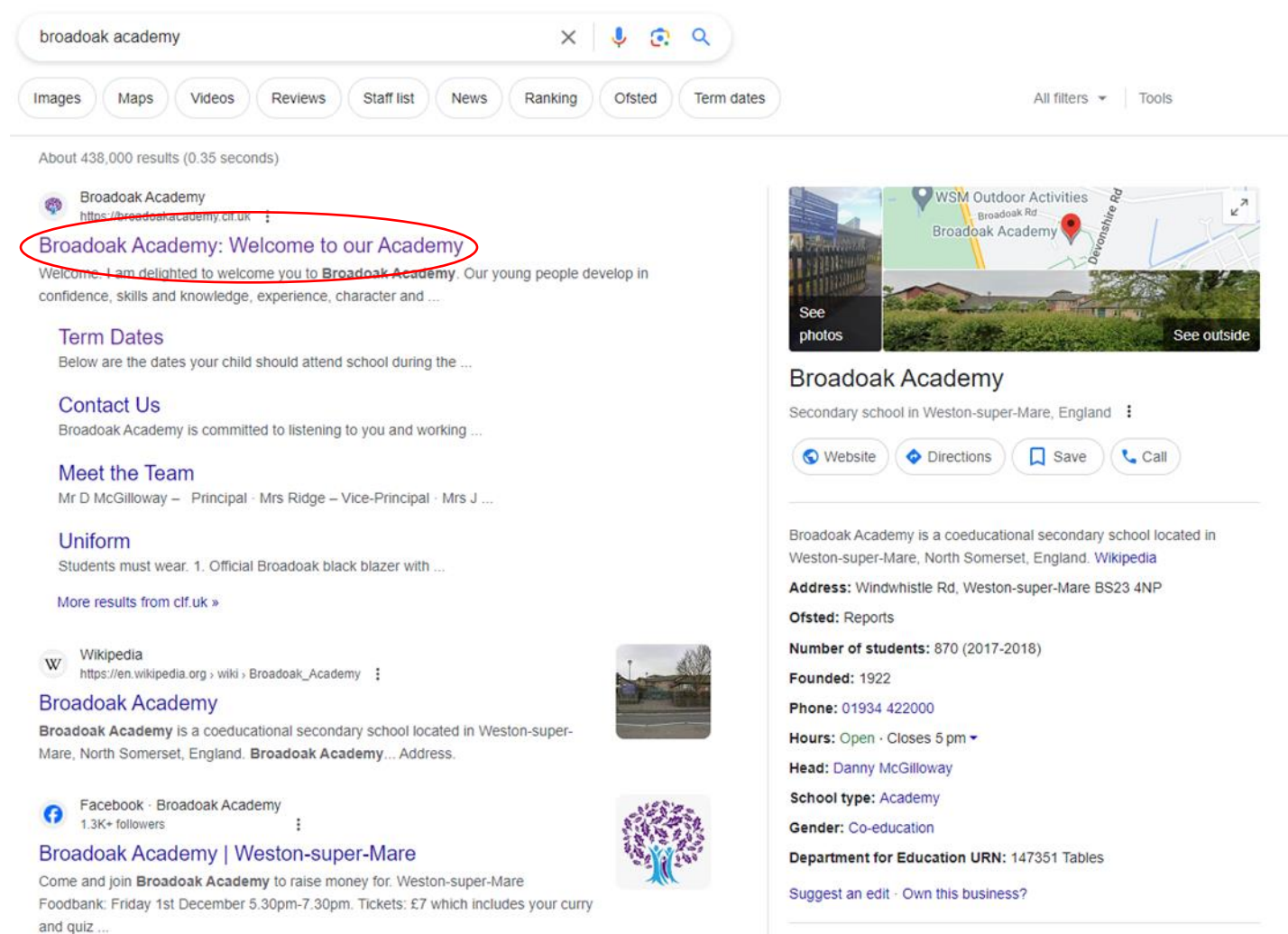

- Then it will take you in to the website where you will be presented with the layout below
- You will then want to click, login at the top and select the student navigator.

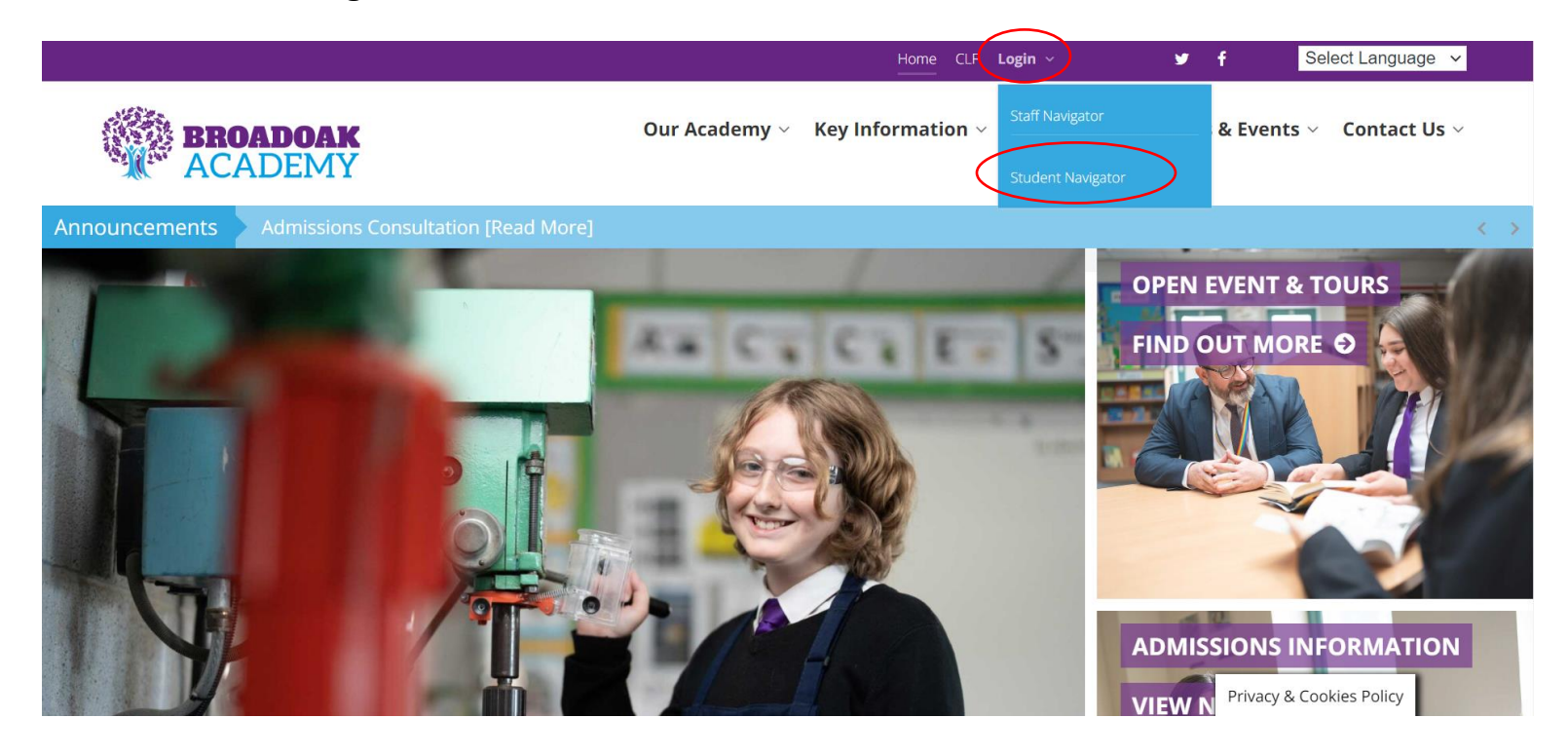

- Before you click any of the shortcuts, make sure your school email address is signed into the browser in the top right the blank avatar is or a name.
- Then Click "SMHW" to access your emails from your school account which will direct you to O365.

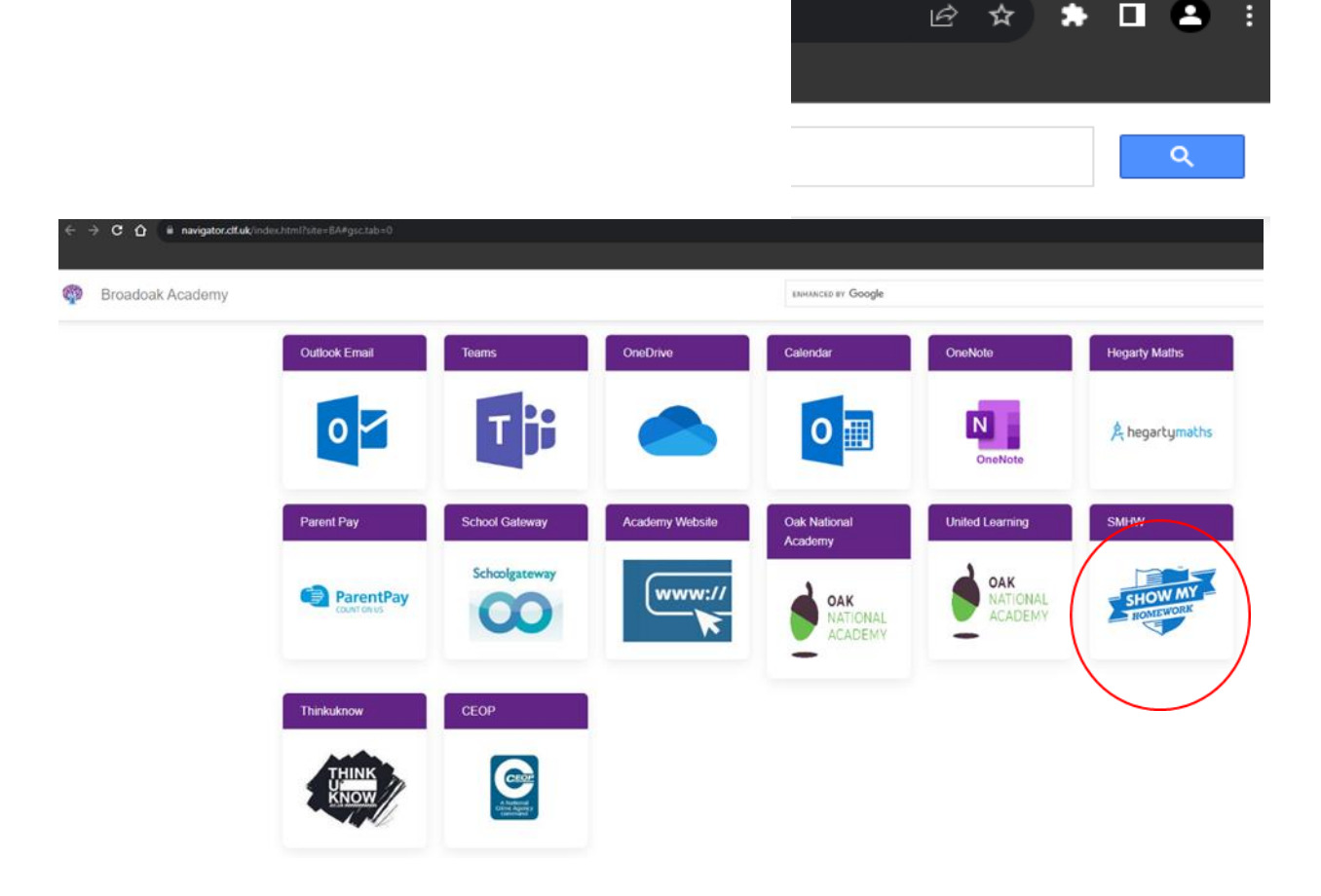

- You will need to press Sign in with O365 circled below.
- Once you have clicked that it should automatically sign you in as you are signed into the browser if not, you will be redirected to another page asking for your school email address and password.
- Please put in your student email address which will be for example, **[firstname.surname@ba.clf.uk](mailto:firstname.surname@ba.clf.uk)**
- Followed by your school password if you have forgotten your password. Please phone or email the school to get it resolve. Alternatively, the students can come to the IT office in school, and we can reset it.

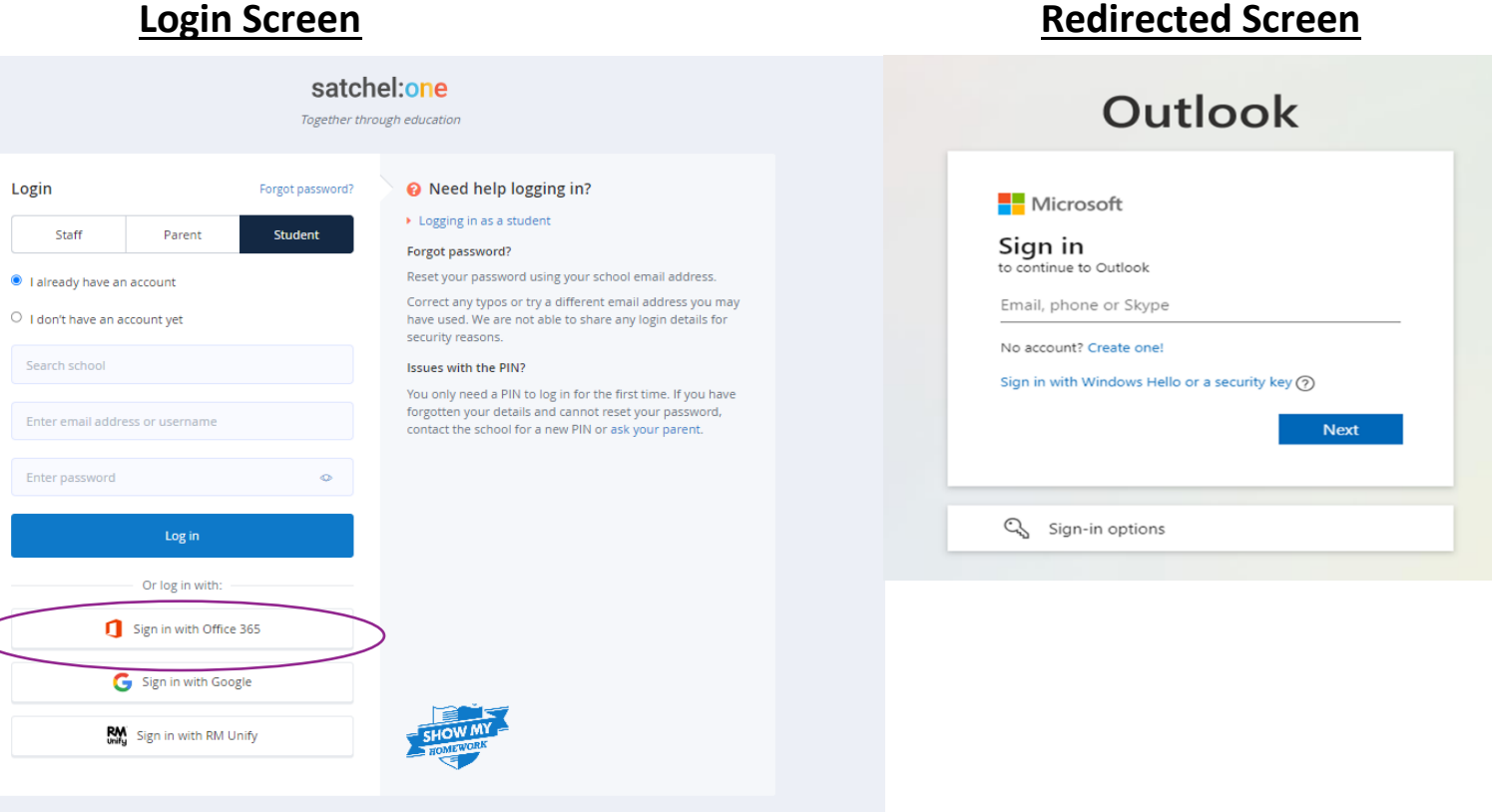